# Searching for Funding Opportunities **GrantForward**

**Office of Research and Sponsored Programs** Casey Penston, Program Assistant January 22, 2021

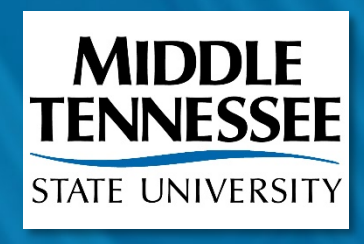

## **GrantForward Presentation Organization**

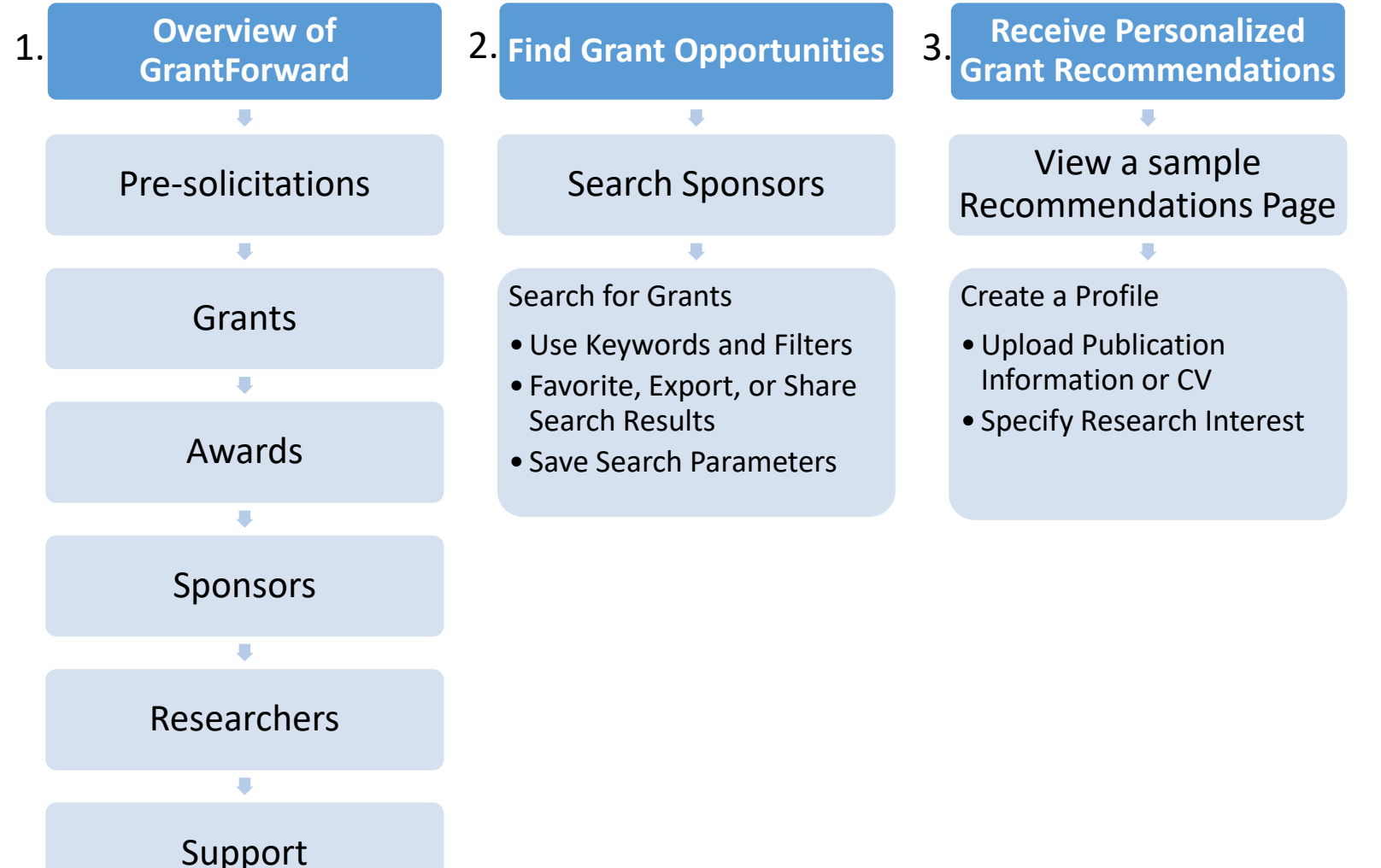

## **Learning Objectives**

#### **Today you will learn how to...**

- *Create* an account
- Search for grants by keywords and advanced filters
- *Save your favorite searches* for new grant alerts
- *Save your favorite grants* to keep track of them
- *C*reate an effective researcher profile
- *Customize* recommendations based on your CV, past publications, and research interests
- **Make GrantForward work for you!**

#### **Outcome?**

You will automatically receive useful email notifications of funding opportunities on a monthly, weekly, or daily basis.

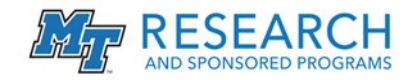

## **What is GrantForward?**

- GrantForward is a search engine that helps you find funding opportunities that suit your research needs.
- MTSU has an institutional subscription to GrantForward, anyone with an MTSU email address can create an account. This subscription allows you access to a database of grants from over 13,000 sponsors which is updated daily.
- The system allows individuals to use automation (by uploading CVs or online publication lists) to create researcher profiles. Users can also manually add additional interests to their profile.
- Users can create a saved search and automatically receive emails notifications of funding opportunities on a regular basis.

Completing your research profile is essential for these notification features to work. **Let's begin!**

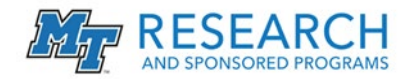

## **Navigating to GrantForward**

**Direct link:** <https://www.grantforward.com/signup>

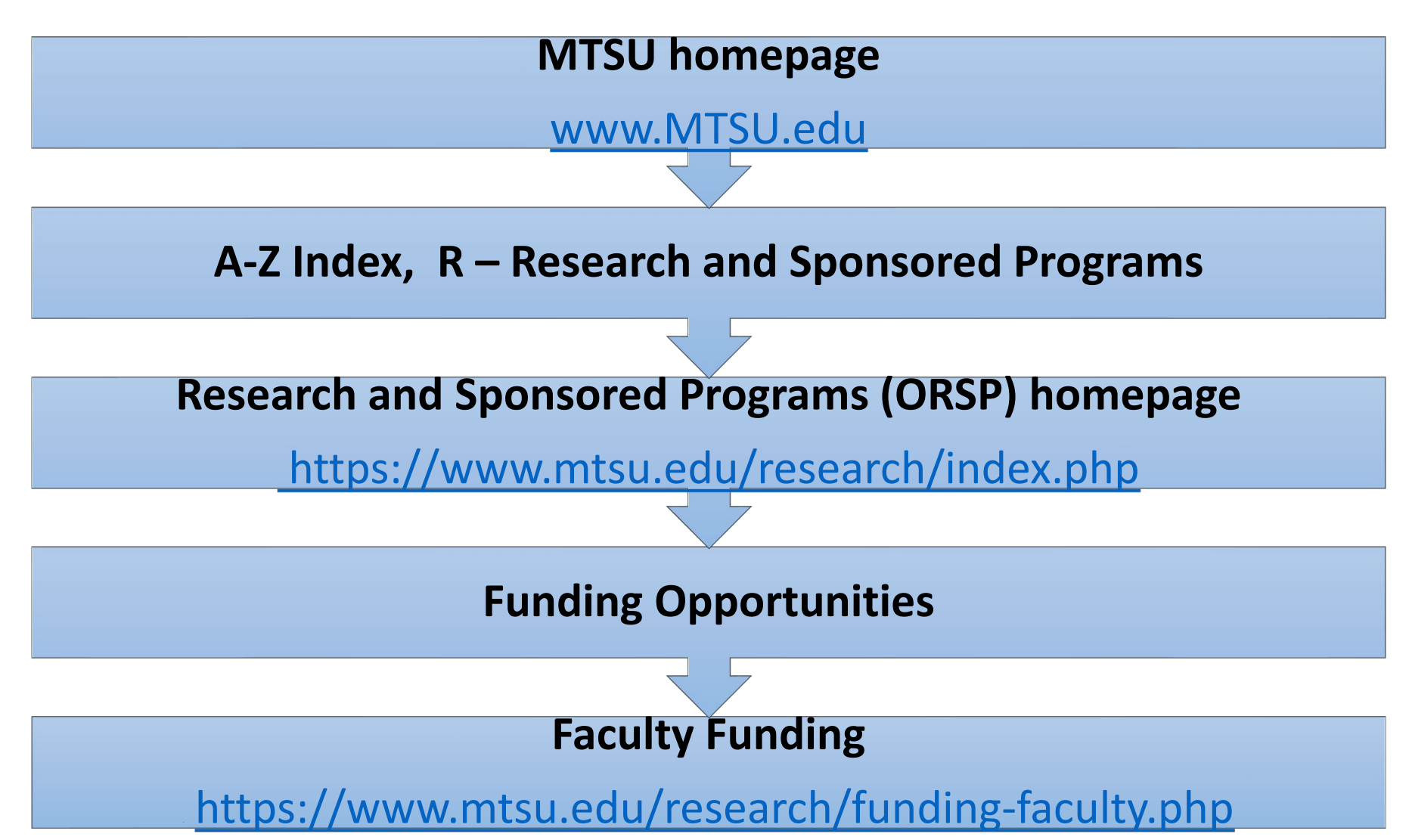

**Convenient "Create a Profile" link on the ORSP's Funding Opportunities Pages**

<https://www.mtsu.edu/research/funding-faculty.php>

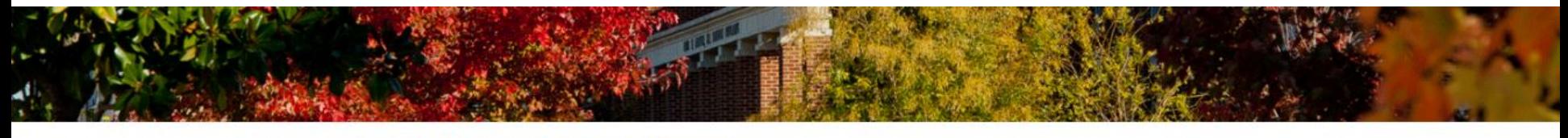

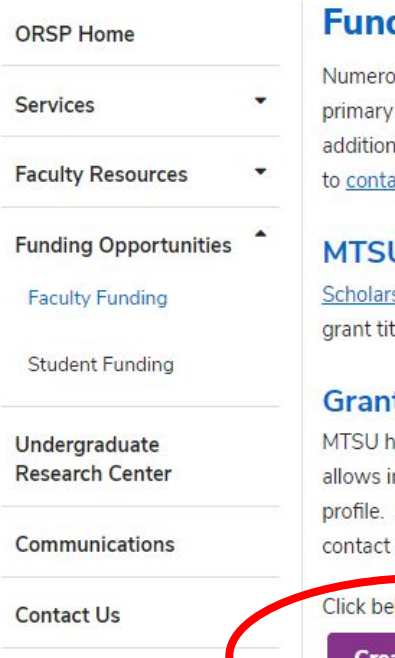

#### ding Opportunities for Faculty

ous internal and external funding opportunities are available to faculty to enhance their individual or collaborative research and scholarship activities. It is the responsibility of the staff of the ORSP to identify these funding opportunities for our faculty and to facilitate submission of competitive proposals. If you need ial help in identifying funding in your discipline or if you need some individualized support to develop a competitive grant proposal, please do not hesitate act us or call the ORSP at 615-904-8040.

#### **U Sponsored Programs Scholars Directory**

s Directory is a catalog of funded proposals from July 2015 to the present. The directory will allow you to search by the primary investigator's name, department, tle, as well as gain details regarding the funding sponsor and program.

#### t Forward

as an institutional subscription to GrantForward, a database of funding opportunities. Anyone with an MTSU email address can create an account. The system ndividuals to use automation (by uploading CVs or online publication lists) to create researcher profiles. Users can also manually add additional interests to their By creating a saved search, users can automatically receive emails notifications of funding opportunities on a daily or weekly basis. If you have questions, please Samantha Cantrell (by email or phone: 615-494-8751).

low to create your owntForward profile. Be sure to use your MTSU email address to create your account.

eate a Profile

For more information, see the Research Guide for the system.

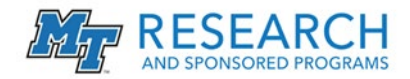

### **Creating an Account**

Free Trial Sian Lin Log in arar Sponsors Researchers **Supports Welcome to GrantForward Step 1: Navigate to** You are using GrantForward as a member of Middle Tennessee State University Search Enter keywords to find grants. GrantForward.com. Find "Sign Up" Go to Advanced Search in the top right corner or bottom Sign Up for an Account on GrantForward of the page. **Access from** Researcher Find the Anywhere Profiles light Grants Create a GrantForward Researcher Profile to Save your searches, get alerts of new Use GrantFon ome or anywhere else by logging in with yo showcase your research and get grant grants, and export grants to move your recommendations research forward. **Step 2: On the Institutional** Sign Up Account page use your MTSU Create an Account on GrantForward email. Institution name will If your institution has already subscribed or had trial access to GrantForward, then you can create an account to use all the features of GrantForward at no extra cost automatically display as Middle Simply input your email and we will check whether your institution has access to GrantForward Tennessee State University Email xxxx.xxxxx@mtsu.edu Name First Name Last Name **Confirm Password Step 3**: Click "Create my **Institution Name** Middle Tennessee State University The email is valid for creating an institutional account The administrators from the institution have full authorities over managing accounts and even deleting accounts that do not truly belong to their Account." Go to your MTSU email institution Department and follow the confirmation link.User Typ ○ Default ○ Student ● Researcher ate My Account", you acknowledge that you have read and agree to the Terms of Use Create my Account

#### **Searching for Grants** Keyword Search Option a All of the Keywords/Phrases E.g: information "data science" "data integration" + Advanced Keyword Search  $Q$  Search Reset To Default Find academic disciplines under "Categories". Go to -- Select a Filter --Relevance Export G Save/Load Search<sup>1</sup> Found 26572 results in 0.67 seconds Sort by **O** Sponsors With current status: Continuous, Open X With applicant types: Individual, Organization, including unspecifi... **O** Categories ≡ « Previous Layout: Next » **O** Deadline **e** Status Narrow **College of Behavioral and Health Sciences Micro-Grant** Middle Tennessee State University - College of Behavioral and Health Sciences **8** Amount down your Middle Tennessee State University search **8** Sponsor Types **Continuous** MTSU Student Micro-Grants Through the support of our community and the Lewis Hazelwood Student Emergency Fund, MTSU has a dedicated pool of funds available to help students v ith emergency needs using **6** Grant Types that may impact their ability to continue their education. These micro-grants are designed to provide specific funding to help address verified need associated with a student's education; as such they may be used... **6** Applicant Locations criteria. **ubmission Info Deadline** Eligibility Amount **O** Activity Locations new! Ÿ To \$250 **O** Citizenships new! **8** Submission **Exercise Science Career and Internship** Middle Tennessee State University - College of Behavioral and Health Sciences **O** Applicant Types Middle Tennessee State University 1 more sponsor **Continuous O** CFDA Numbers Internship Information The internship in Exercise Science is e of Save searches the degree. The internship experience allows/promotes the a ased Go to -- Select a Filter -- $\ddot{\phantom{1}}$ learning (knowledge, skills, and abilities) in a real world settin gain here to get robust notification about opportunities.

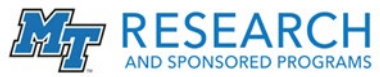

### **Creating & Customizing Your Profile**

- **Step 1.** Under the Profile tab, click "Create Profile"
- **Step 2.** On the following page, select the "Begin Building" button
- **Step 3.** Enter basic information on the first page
- **Step 4.** On the next page there are three ways to connect your information to your profile by choosing from the Interest Source dropdown
	- 1. If you have an existing research or publication webpage, enter the URL
	- 2. You can also upload your current CV and your profile interests will be automatically updated.
	- 3. The final option is to manually input your publications into the text box.
- **Step 5.** Under the Extra Info & Profile Options section, you can customize your profile by entering additional information and a photo of yourself.
- **Step 6**. On the bottom of the section, you can adjust your privacy settings and choose what you wish to display on your profile when other people visit your page.
- **Step 7.** Now your GrantForward Researcher Profile is complete! You can view it by pressing the "My Profile" tab. **If you wish to edit your profile**, you can do so by clicking "Edit My Profile" under the Profile tab.

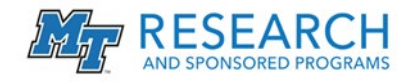

### **Getting Recommendations & Notifications**

Now that you have a GrantForward Researcher Profile, you can get grant recommendations based on your research interests. You can also set up recommended grant alerts to receive notification emails. To view your recommended grants and set up email notifications:

- **Step 1.** Under the Search tab, click Recommendations to see the full list of your recommended grants.
- **Step 2**. By editing your interests on your profile, you can change the recommended grants to be more relevant to your research needs.
- **Step 3.** Receive notification emails by saving searches and requesting notifications on those saved searches. Notification emails can be turned on or off in the upper right hand corner of the recommendation page.

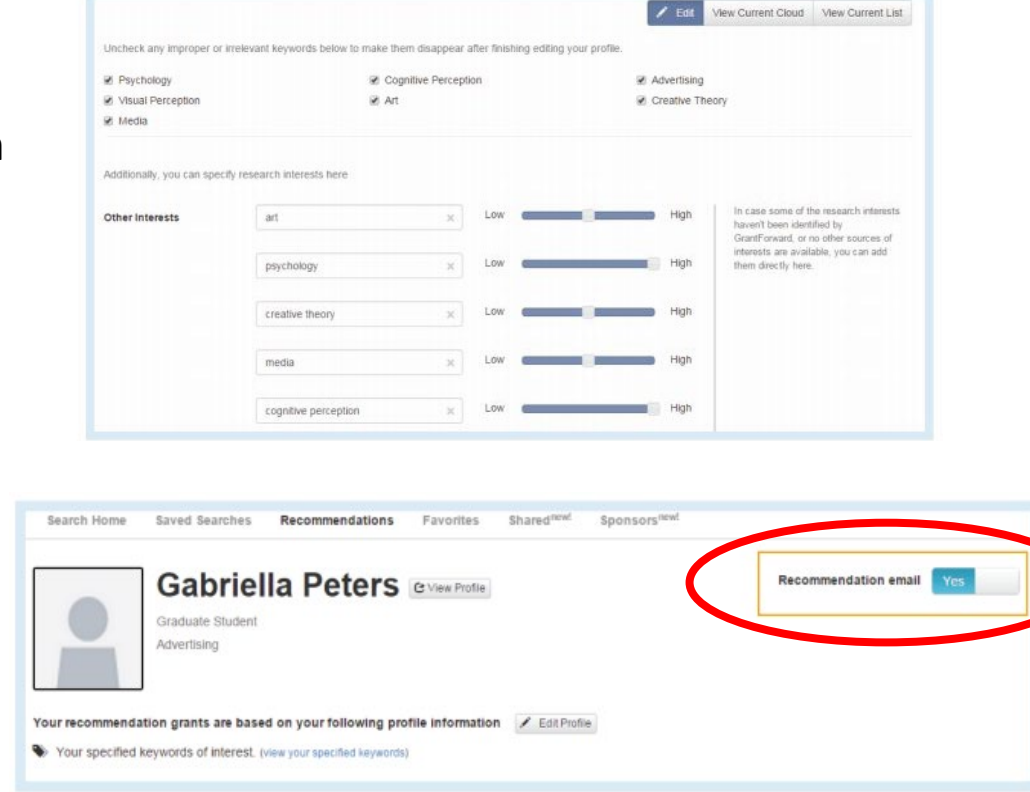

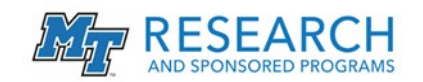

## **Office of Research and Sponsored Programs**

Where to find help after this workshop:

**Jeffry Porter,** Director **[Jeffry.Porter@mtsu.edu](mailto:Jeffry.Porter@mtsu.edu) (615) 898-5010**

**Samantha Cantrell, Ph.D.,** Proposal Development/Pre Award Specialist

**[Samantha.Cantrell@mtsu.edu](mailto:Samantha.Cantrell@mtsu.edu)**

**(615) 494-8751**

**Casey Penston,** Program Assistant **[Casey.Penston@mtsu.edu](mailto:Casey.Penston@mtsu.edu) (615) 904-8398**

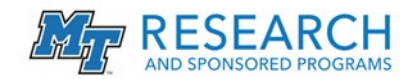

# **Reference Materials**

### **Video resources:**

- [Welcome to GrantForward](https://www.youtube.com/watch?v=GZXCF1W_iZU&feature=youtu.be)
- [Creating Your Profile](https://www.youtube.com/watch?v=nSC45MRqUkk&feature=youtu.be)
- [Searching for Grants](https://www.youtube.com/watch?v=PtQDMwfSMzU&feature=youtu.be)
- [Tailoring Your Grant Recommendations](https://www.youtube.com/watch?v=ZBlz2n8gPmU)
- [Searching with Advanced Filters](https://www.youtube.com/watch?v=KJGWKFPOMAU&feature=youtu.be)

### **Website resources:**

- [ORSP homepage](https://www.mtsu.edu/research/index.php)
- [GrantForward](https://www.grantforward.com/) homepage
- [Research Guide for the system](https://www.grantforward.com/public/documents/GrantForward-ResearcherWelcomeGuide-201506.pdf)

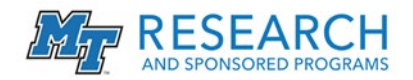

# $Q_3^2A$ **Do you have any questions?**

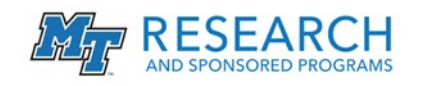